## 更新后台服务简介

## **1.** 下载升级包

1.1 右键程序图标,点击"升级资源"访问升级包资源中心

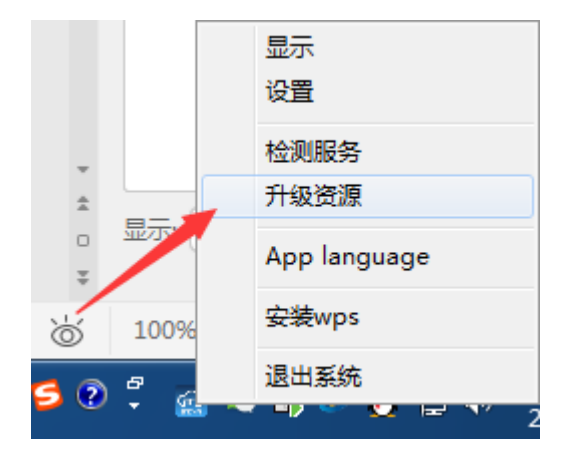

1.2 点击升级包版本号将升级包下载到服务器

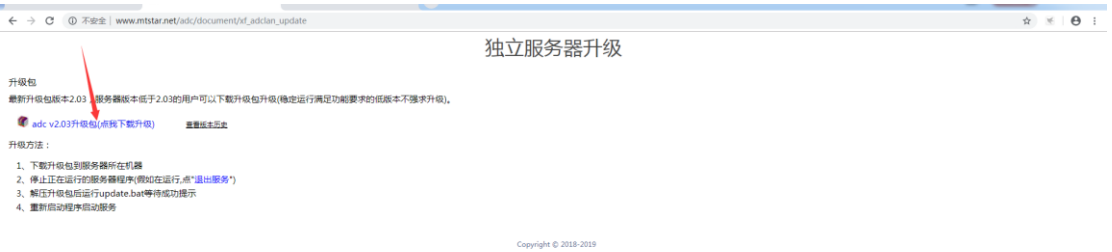

您也可以直接浏览器访问升级包资源中心,将升级包下载到服务器

升级包地址: http://www.mtstar.net/adc/document/xf adclan update

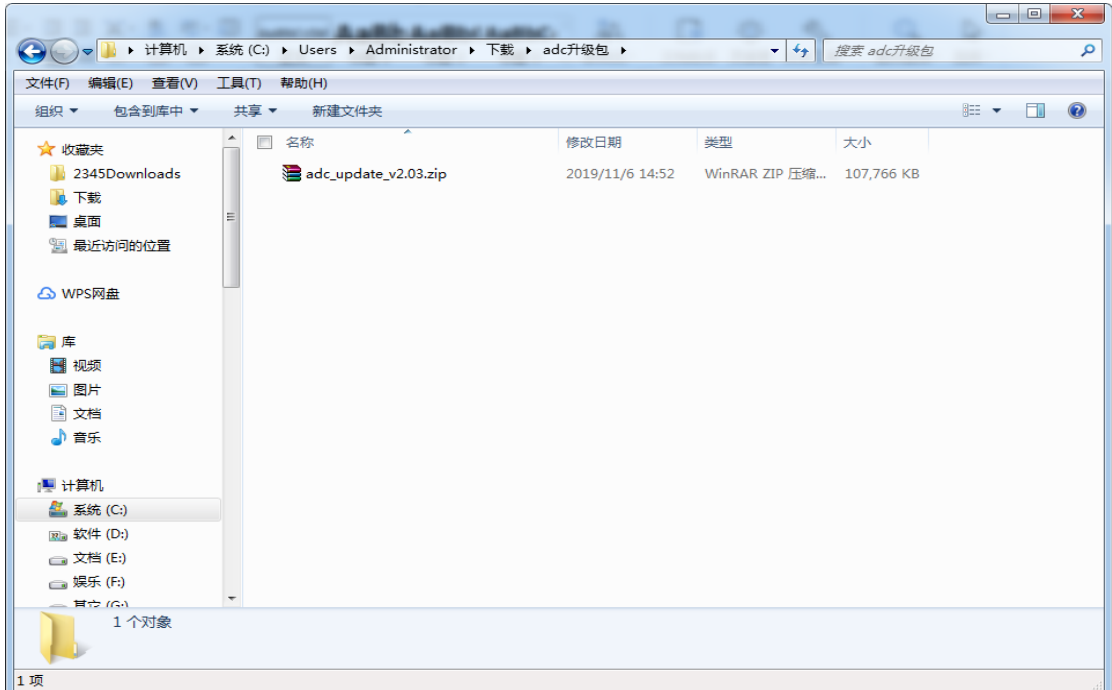

1.3 您可以创建一个文件夹专用于存放服务器的升级包

## **2.** 提取升级文件

2.1 右键这个升级包,点击"解压到当前文件夹",提取升级文件

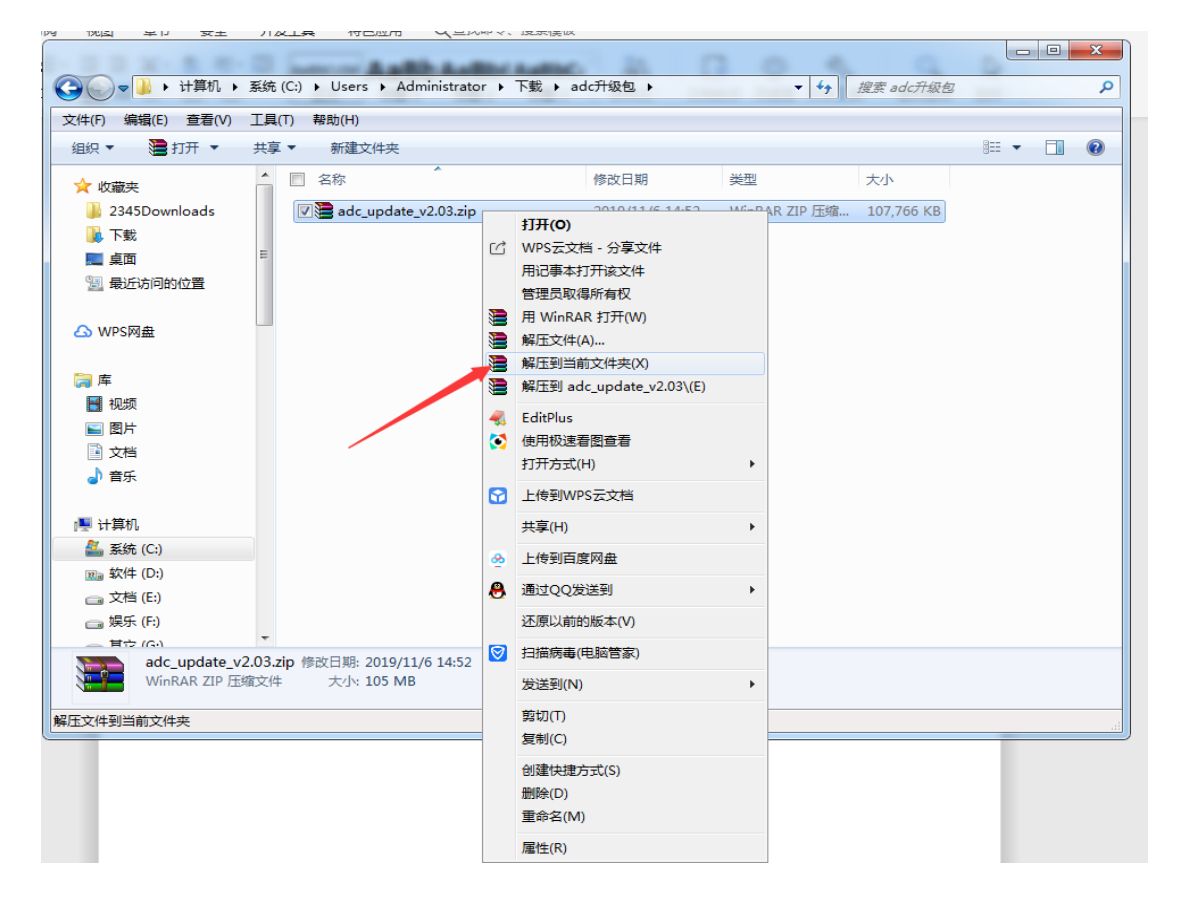

提取到一个以升级包为名的文件夹

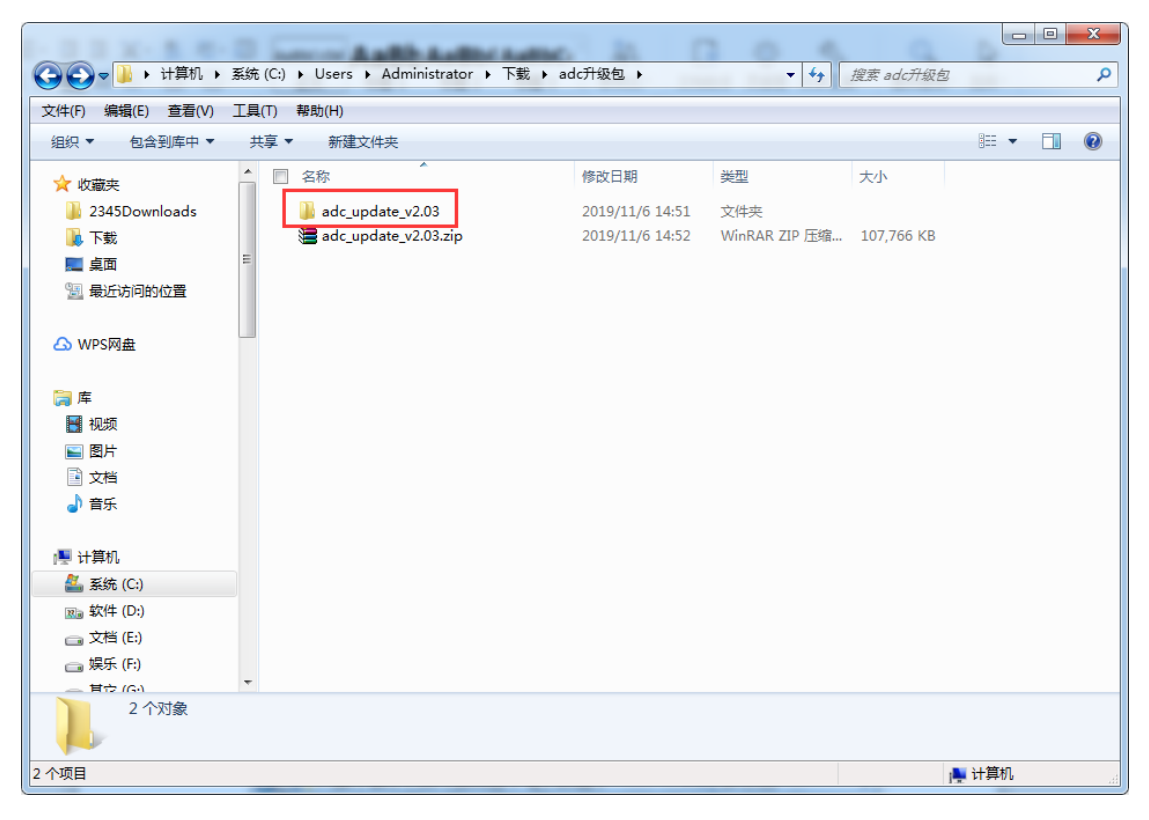

2.2 打开这个文件夹,再打开更新步骤这个文件,阅读更新步骤,按步骤操作

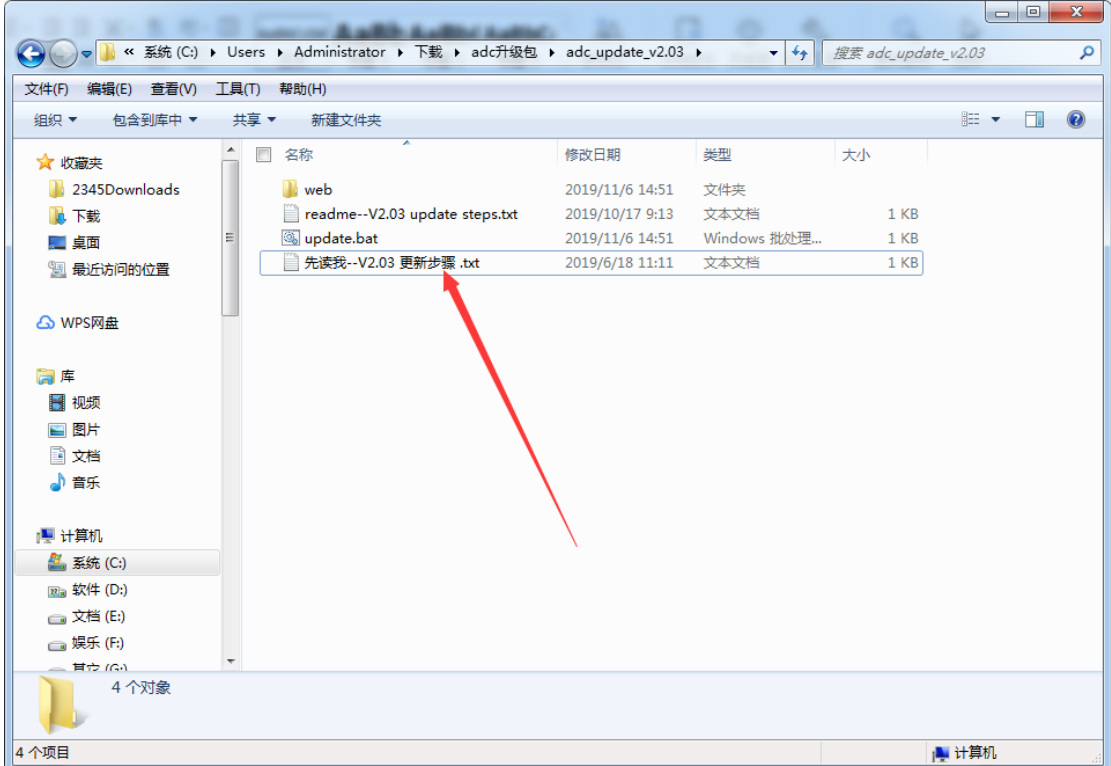

更新步骤:

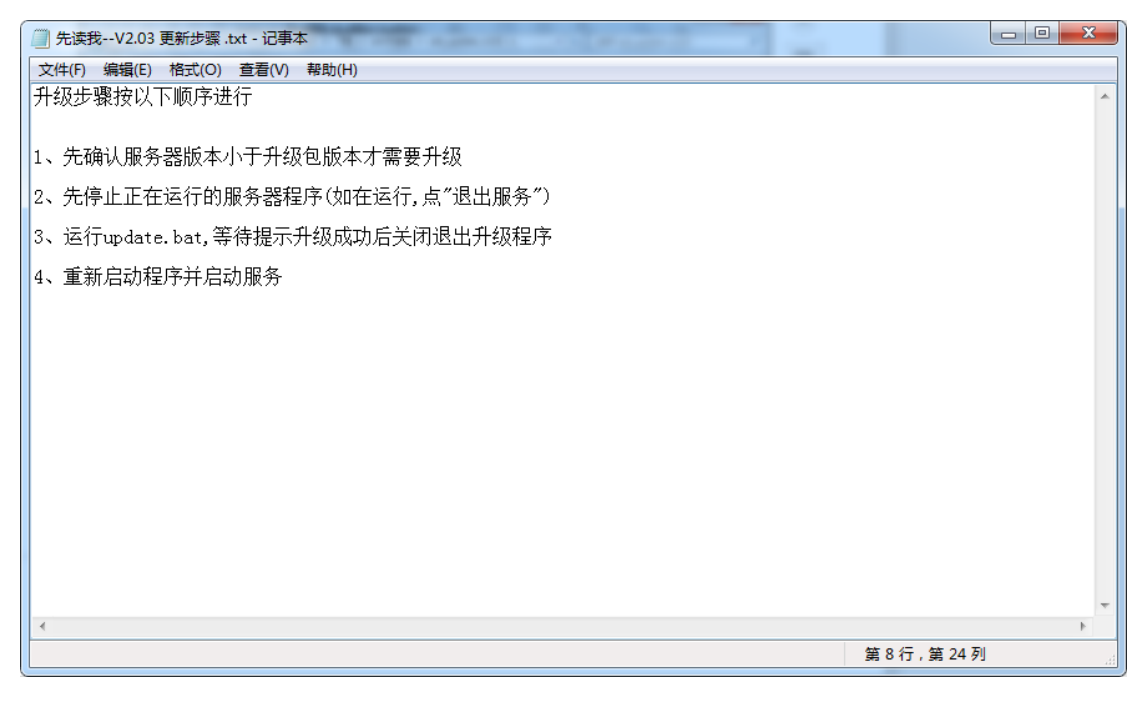

## **3.** 更新步骤

升级步骤按以下顺序进行

- 1、先确认服务器版本小于升级包版本才需要升级
- 2、先停止正在运行的服务器程序(如在运行,点"退出服务")

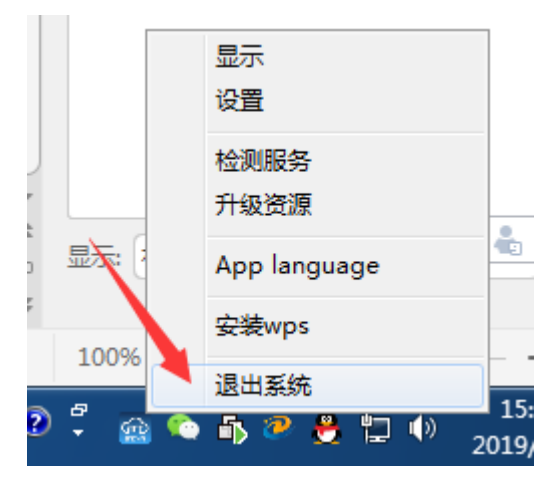

、运行 update.bat,等待提示升级成功后关闭退出升级程序

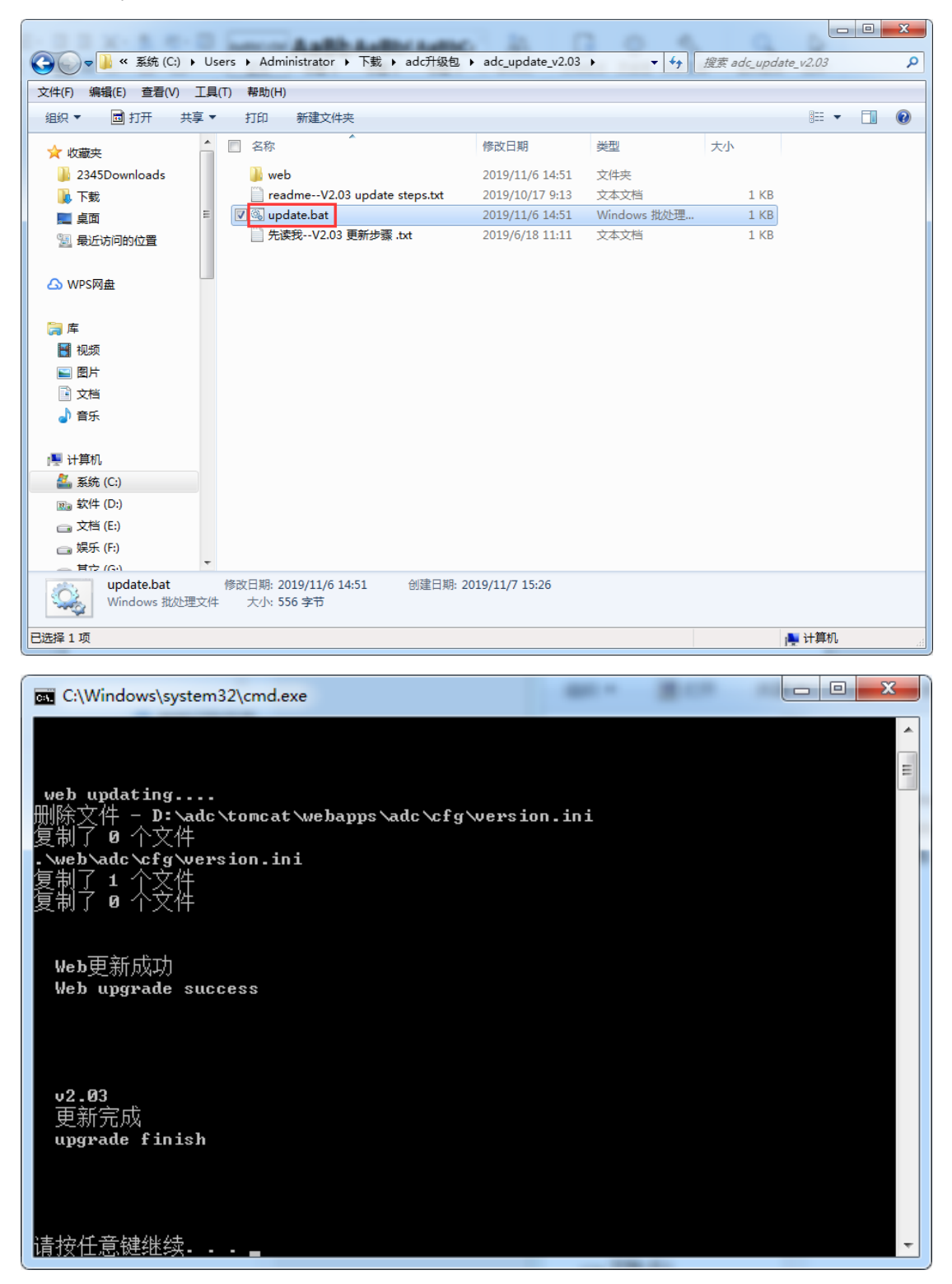

4、重新启动程序并启动服务

双击桌面服务器程序图标,或运行 D:/adc/aclan.exe 文件

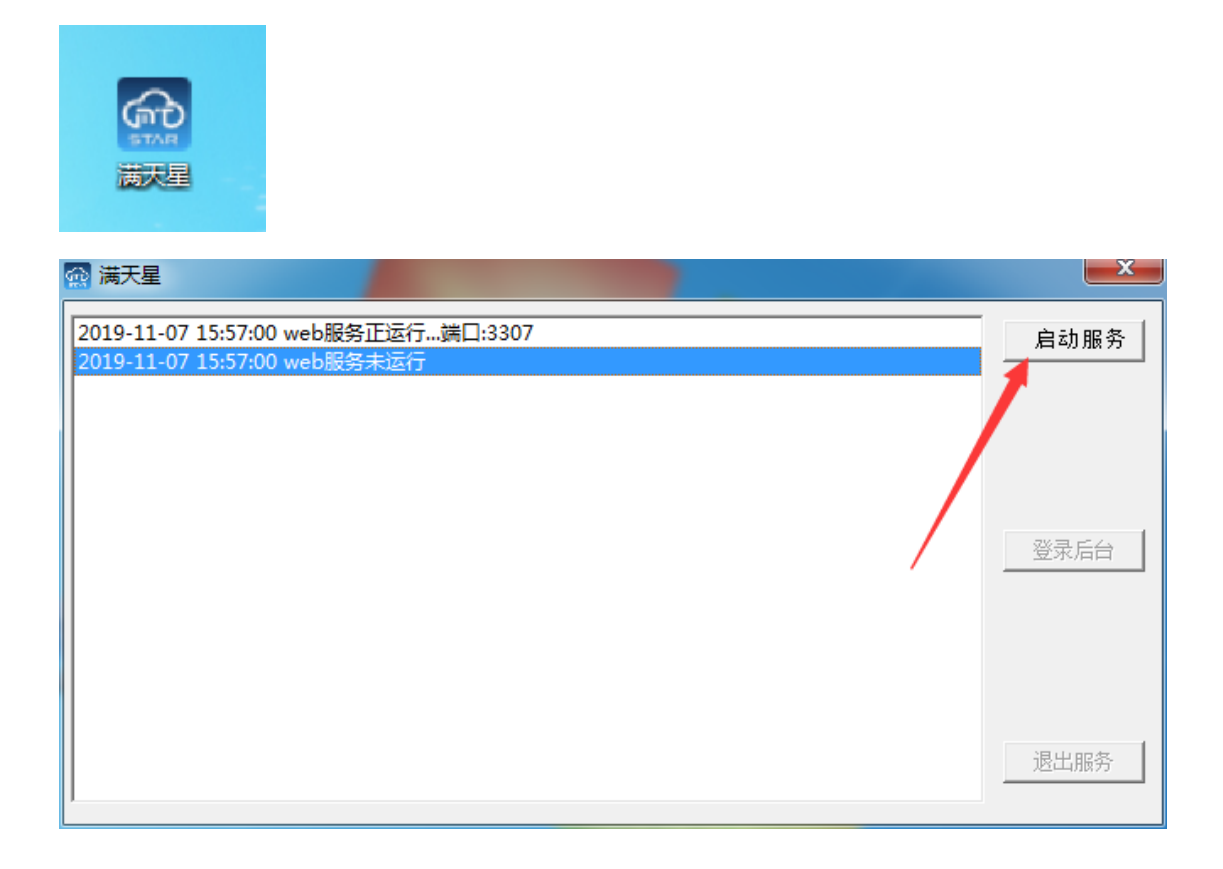

**4.** 结束